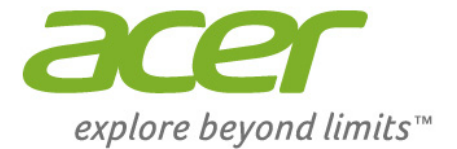

# **Iconia** Tab 7

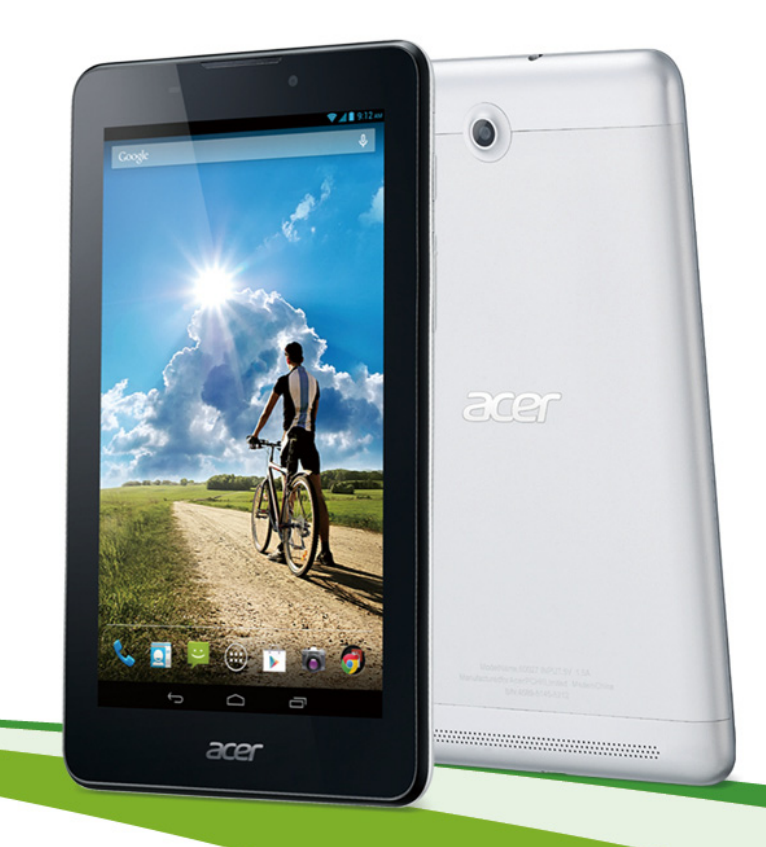

# **User's Manual**

© 2014 All Rights Reserved Acer Iconia Tab 7 User's Manual Covers: A1-713 Regulatory model number: A1403 This revision: May 2014

#### **Sign up for an Acer ID and enable Acer Remote Files**

Open the Acer Portal from the Home screen to sign up for an Acer ID or sign in if you already have an Acer ID.

#### **There are three great reasons for you to get an Acer ID:**

- Remotely access your PC from your other devices with our free Acer Remote Files app
- Get the latest offers and product information
- Register your device for warranty service

For more information, please visit the AcerCloud website: **www.acer.com/acercloud**

#### **Important**

**This manual contains proprietary information that is protected by copyright laws. The information contained in this manual is subject to change without notice. Images provided herein are for reference only and may contain information or features that do not apply to your computer. Acer Group shall not be liable for technical or editorial errors or omissions contained in this manual.**

Acer Iconia A1-713 Model number: Serial number: Date of purchase: Place of purchase:

# **TABLE OF CONTENTS**

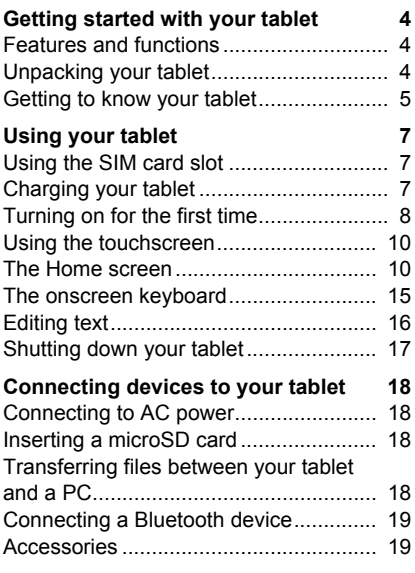

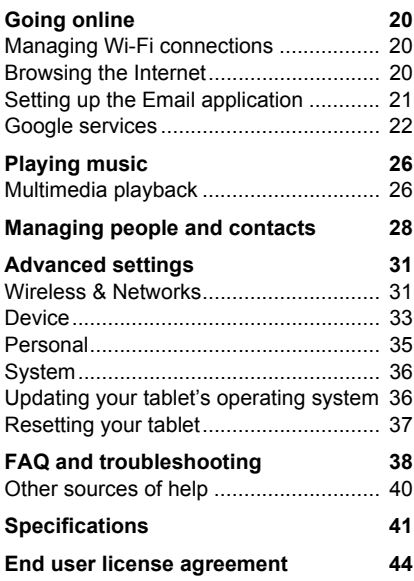

# <span id="page-3-0"></span>**GETTING STARTED WITH YOUR TABLET**

### <span id="page-3-1"></span>**Features and functions**

Your new tablet offers leading, easy-to-access multimedia and entertainment features. You can:

- Connect to the Internet via Wi-Fi or 3G.
- Access your email while on the move.
- Keep in touch with your friends via your People and social networking applications.

### <span id="page-3-2"></span>**Unpacking your tablet**

Your new tablet comes packed in a protective box. Carefully unpack the box and remove the contents. If any of the following items is missing or damaged, contact your dealer immediately:

- Acer Iconia A1-713 tablet
- Product setup and safety information
- USB cable
- AC adapter
- Warranty card

## <span id="page-4-0"></span>**Getting to know your tablet**

### **V iews**

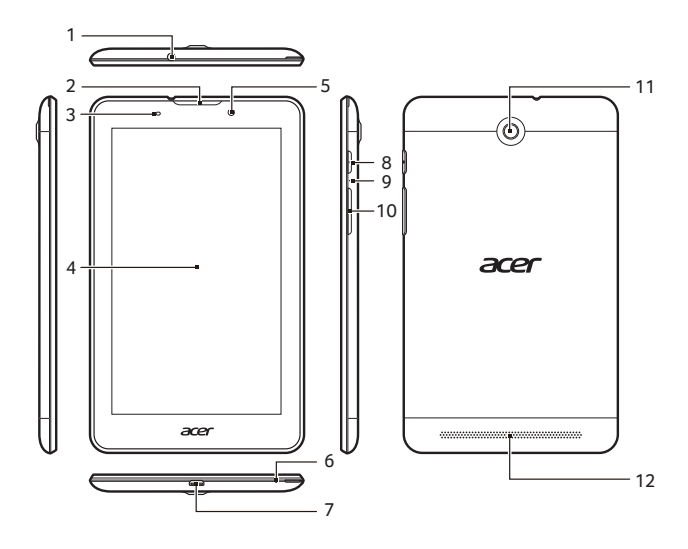

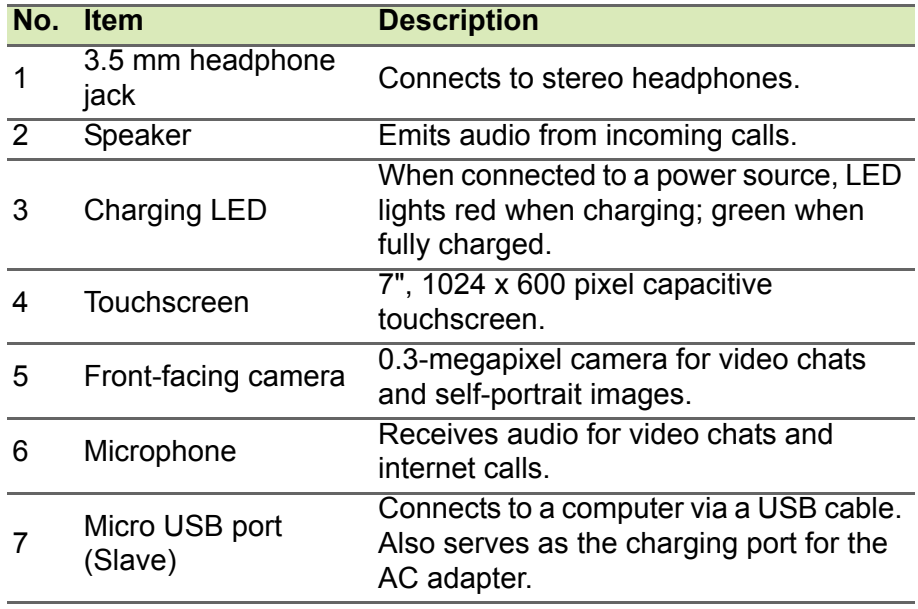

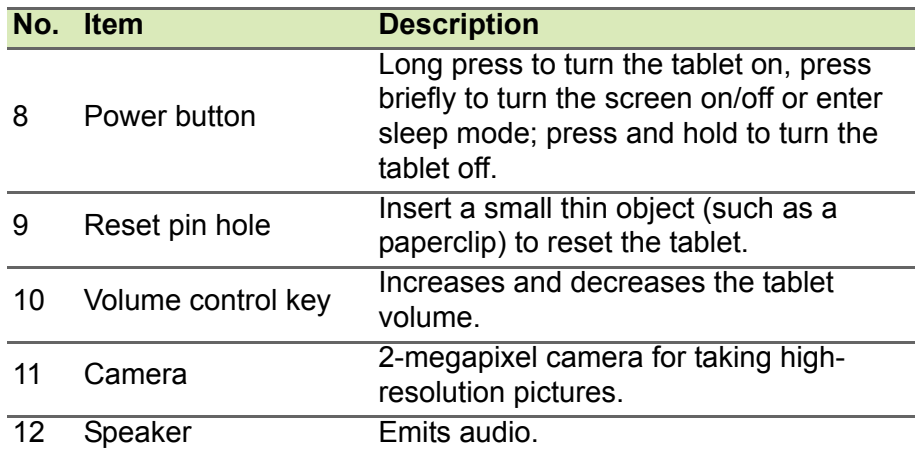

#### **Inserting a SIM card**

#### **Warning**

**Do not force the SIM card. If it does not fit, ensure you have the SIM card properly oriented as illustrated. Trying to force the SIM into the slot when it is incorrectly oriented may damage the SIM and/or your tablet.**

Your tablet is equipped with a SIM slot. To insert the SIM card, turn the tablet upside down. Insert the SIM card with the gold-colored connectors facing upwards and the cut-out towards the bottom of the tablet (see illustration).

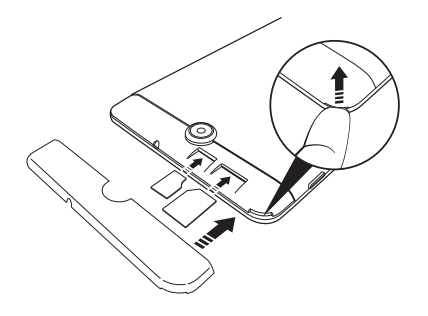

#### **Note**

*If you have a micro SIM, you may use an adapter to insert it into your tablet. If your tablet fails to recognize the SIM, please try using a different adapter.*

## **USING YOUR TABLET**

### <span id="page-6-1"></span><span id="page-6-0"></span>**Using the SIM card slot**

Your tablet includes a SIM slot. To take full advantage of your tablet's Internet capabilities, you should install a SIM card with data subscription *before* turning on your tablet.

### <span id="page-6-3"></span><span id="page-6-2"></span>**Charging your tablet**

For first-time use, you need to charge your tablet for four hours. After that you can recharge the battery as needed.

**Note** *Charger illustration is for reference only. Actual configuration may vary.*

#### **Assembling the power adapter**

Slide the large end of the USB cable into the power adapter body (it will fit in only one direction).

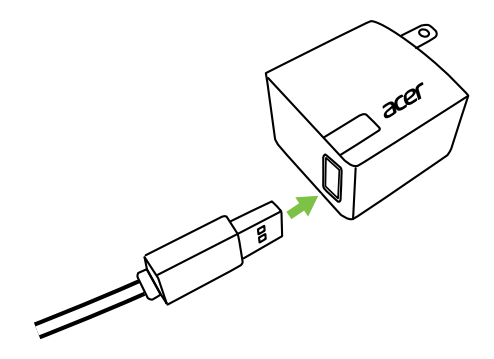

#### **Connecting power**

Connect the power connector to your tablet and plug the AC adapter side into any AC outlet.

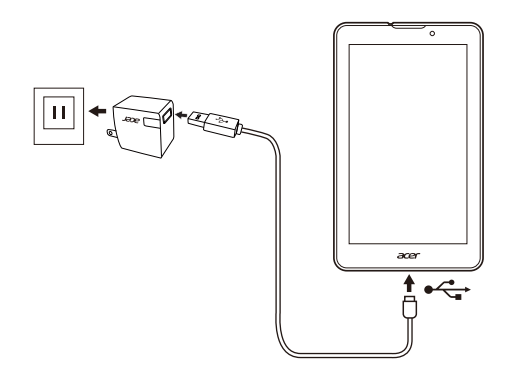

#### **Warning**

**Only use the bundled power adapter to charge your device.**

#### **Note**

*It is normal for the tablet surface to become warm during charging or long periods of use.*

### <span id="page-7-0"></span>**Turning on for the first time**

To turn on your tablet, press and hold the power button until you see the Acer logo. Wait a moment for your tablet to boot up. You will then be asked some questions before you can use your tablet.

To start, tap to select your language then tap **Start**. Follow the rest of the instructions as they are displayed.

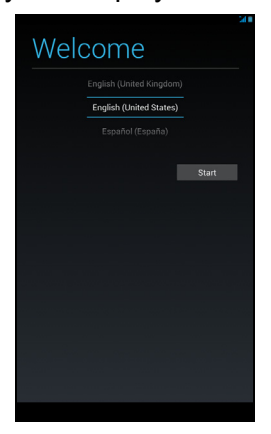

If the tablet's screen turns off, it has entered sleep mode. Briefly press the power button to wake it up. For more information **[see Waking](#page-15-1) [your tablet on page 16](#page-15-1)**.

#### **Sign in to or create a Google account**

If you have internet access, your tablet allows you to synchronize information with a Google account.

During the start-up process, you may create or sign in to an account, which will be used to synchronize your contact list, email, calendar and other information. If you do not yet have internet access, or do not want to use this feature, then tap **Skip**.

#### **Important**

**You must sign in to a Google Account to use Gmail, Hangouts, Google Calendar, and other Google Apps; to download applications from Google Play; to back up your settings to Google servers; and to take advantage of other Google services on your tablet.**

**If you want to restore existing settings from another device with Android 2.0 (or later) installed, you must sign in to your Google account during setup. If you wait until after setup is complete, your settings will not be restored.** 

If you have multiple Google accounts, such as separate accounts for personal and business contacts, you can access and synchonize them from the Accounts settings section. **[See Multiple Google](#page-34-1)  [accounts on page 35](#page-34-1)**

### <span id="page-9-0"></span>**Using the touchscreen**

Your tablet uses a touchscreen for selecting items and entering information. Use your finger to tap the screen.

**Tap**: Touch the screen once to open items and select options.

**Drag**: Hold your finger on the screen and drag across the screen to select text and images.

**Tap and hold**: Tap and hold an item to see a list of actions available for that item. On the pop-up menu that appears, tap the action you want to perform.

**Scroll:** To scroll up or down the screen, simply drag your finger up or down the screen in the direction that you want to scroll.

#### <span id="page-9-1"></span>**The Home screen**

When you start your tablet, or wake it from power saving, it will display the Home screen. This screen gives you quick access to information and simple controls with widgets or shortcuts to apps. Widgets display information such as the time and weather, or provide additional controls and direct access to applications. Some have been preinstalled on your tablet, while others may be downloaded from Google Play.

The Home screen already features some useful controls and information.

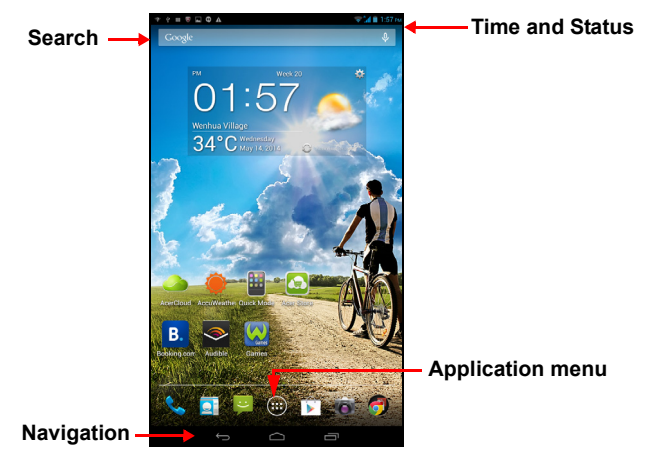

#### **Search**

To search for applications, files or for information on the Internet, tap the **Google** icon in the top-left corner.

Google

Simply enter the text you want to find. Tap the arrow or Enter key to search the Internet, or tap one of the suggestions, applications or files shown in the list.

In order to search or browse the Internet, you must be connected to a cellular data or wireless network. **[See Going online on page 20](#page-19-3)**.

You can also choose what Google Search searches for. Within search, tap the **Hide** button (replaces **Back**) to hide the keyboard. Then tap the **Menu** icon > **Settings** > **Tablet search**. Select the applications you want Google Search to search.

*Voice search*

If voice search is available, tap the microphone and speak your search request. **[See Voice Search on page 22](#page-21-1)**.

### **Navigation**

To navigate through menus and options, three (or more) icons are shown in the bottom-left corner.

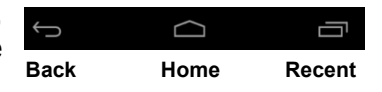

#### *Back*

Tap this icon to go to the previous page, or to go up one level in a menu. This icon may be replaced with the *hide* icon in certain cases (such as if the keyboard or list of recent applications is shown).

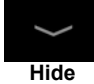

#### *Home*

Tap this icon to go directly to the Home screen.

#### *Recent*

Tap this icon to see recently opened applications. Tap an application to open it, or tap anywhere on the screen to return to the Home screen.

#### **The extended Home screen**

The Home screen extends to either side of the initial Home screen, giving you more room to add widgets or organize shortcuts. To view the extended Home screen, swipe your finger to the left or right.

A total of five pages are available, two to the left and two to the right. To change or add widgets on any of the screens **[see Personalizing](#page-12-0)  [the Home screen on page 13](#page-12-0)**.

#### **The application menu**

The application menu displays applications and widgets available on your tablet.

Applications are displayed in alphabetical order. Swipe to the left to see more applications. When you are on the last page of applications, swipe to the left to see widgets available on your tablet. **[See](#page-12-0)  [Personalizing the Home screen on page 13](#page-12-0)**.

Tap the **Play Store** icon to open Google Play.

#### *Adding an application to a Home screen*

Tap and hold an icon to add a shortcut to one of your Home screens. When you select an icon, you are taken to the initial Home screen. You can drag the selected icon to any extended home screen.

#### <span id="page-12-2"></span>**Status and notification area**

Status and notification icons are shown at the top of the screen. The top-right area displays a variety of information, such as time, battery status, and connectivity. The top-left area displays event icons, such as a new message.

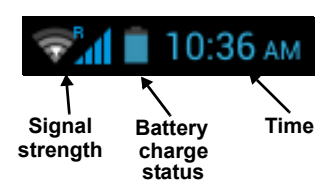

Swipe down from the top-left side to display notification details such as current downloads and media controls such as "play/pause" and "next track" when music is playing. Swipe down from the top-right side to display system controls.

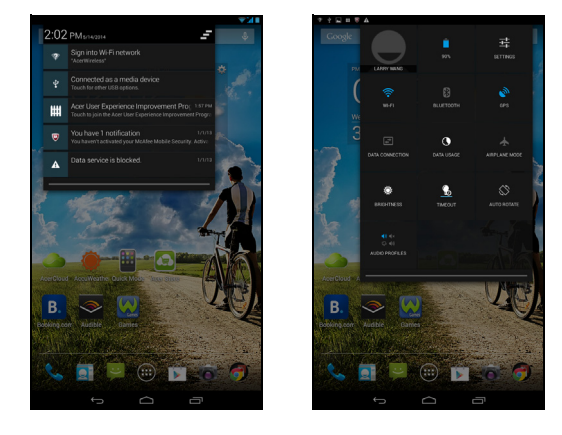

#### <span id="page-12-1"></span><span id="page-12-0"></span>**Personalizing the Home screen**

You may personalize your Home screen by adding or removing application shortcuts or widgets, and by changing the wallpaper.

#### *Adding or removing shortcuts or widgets*

To add shortcuts or widgets, tap the **APPS** icon in the bottom-center of the Home screen.

The **APPS** menu contains a list of shortcuts to applications you can drag to a Home screen.

Tap **WIDGETS** to see small applications and links (such as custom shortcuts, contacts or bookmarks) that you can add to a Home screen. Widgets are small applications that display constantlyupdated information or quick shortcuts to applications or special functions.

To move an app or widget to the Home screen, tap and hold an item until it is selected. The Home screen will open. Drag the item to any free area on the screen. To view information about the app or widget, drag it to the icon at the top of the screen.

To move the item to a different Home screen, drag it to the side of the screen, the Home screen will switch to the screen in that direction. Release the item when it is positioned correctly.

*Resizing a widget*

Most widgets can be made larger, so you can give more space to information that is important to you. After placing a widget on the Home screen, tap and hold to select it. Four diamonds will appear on each side, tap and drag the diamond until the widget is the correct size. Tap **Back** to finish.

**Note** *Not all widgets can be resized.*

*Removing an item from the Home screen*

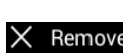

To remove an item from the Home screen, tap and hold  $\times$  Remove, the item until the **Remove** option appears at the top of the screen. Simply drag the item to the **Remove** option.

#### **Changing the Home screen image**

Tap and hold any open space on the Home screen. You can choose from a set of pre-formatted wallpapers, images stored in the Gallery, selected Wallpapers, or Live wallpapers that feature animated or interactive backgrounds.

### <span id="page-14-0"></span>**The onscreen keyboard**

When you tap a text box to enter text, an onscreen keyboard will appear. Simply tap on keys to enter text.

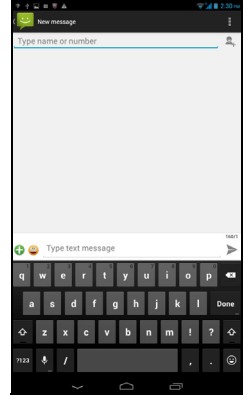

#### **Note**

*The layout of the keyboard varies slightly, depending on the application and information that is required.*

Tap the **?123** button to see numbers and special characters, and then tap the  $\sim$  \  $\{$  key to see more options. Tap and hold a key to select alternative characters (if available for that key), such as letters with accents or related symbols.

### **Changing Google keyboard settings**

To use a different keyboard language or change settings, tap the **Input options** key, then select either **Input languages** or **Google keyboard settings**. These settings include Auto-correction and keyboard sounds.

#### **Predictive text or auto correction**

The Google keyboard can provide predictive text input. As you tap the letters of a word, a selection of words are displayed above the keyboard that continue the sequence of letters tapped, or are a close match allowing for errors. The word list changes after every key press. If the word you need is displayed, you can tap on it to insert it into your text.

To turn predictive text on or off with the Google keyboard, tap the **Input options** key, and then **Google keyboard settings**. Tap **Auto correction** or **Show correction suggestions** and select one of the options.

### <span id="page-15-0"></span>**Editing text**

You can select and edit text in certain applications, such as text you have entered in a text field. Selected text can be cut or copied and later pasted within the same application, or to a different application.

#### **Note**

*Certain applications may not support text selection, or only support it in certain areas. Other applications may offer specialized commands to select text.*

### **Selecting text**

To select text that you want to cut, copy, delete or replace:

- 1.Tap the text you want to select. If you can select this text, a cursor is inserted below the text.
- 2.Tap and hold the text or word you want to select. The selected text is highlighted, with a tab at each end of the selection.
- 3.Drag either tab to expand or reduce the amount of selected text, or tap **SELECT ALL**.
- 4.To cut or copy the text, tap the **CUT** or **COPY** button.

#### <span id="page-15-1"></span>**Waking your tablet**

If the screen is off and the tablet does not react to any taps on the screen, then it has been locked and is in sleep mode.

To wake your tablet, press the power button. Your tablet will display the Lock screen. To unlock the screen, press the lock button and follow the lock to the right side of the circle.

#### *Security Options*

For additional security, you may set a code or number that must be entered to access the tablet, such as an unlock pattern (a set of dots that must be tapped in the correct order). Open the Home screen and tap **APPS** > **Settings** > **Security** > **Screen lock**. If you forget your unlock pattern, please refer to **[Unlock pattern on page 39](#page-38-0)**.

### <span id="page-16-0"></span>**Shutting down your tablet**

If you won't use your tablet for an extended period of time, turn it off to save battery power. To turn off your tablet (even when locked), press and hold the power button for one second. Tap **Power off** and confirm the shut down. To force a shutdown, press and hold the power button for four seconds.

## <span id="page-17-0"></span>**CONNECTING DEVICES TO YOUR TABLET**

### <span id="page-17-1"></span>**Connecting to AC power**

**[See Charging your tablet on page 7](#page-6-3)**

### <span id="page-17-2"></span>**Inserting a microSD card**

You may install a microSD card to expand your device's storage space. Ensure that the microSD card is inserted all the way into the card slot.

#### **Note**

*Your tablet only supports microSD cards that use the FAT or FAT32 file system.*

Check card capacity in the **External SD card** section of **APPS** > **Settings** > **Storage.**

### <span id="page-17-3"></span>**Transferring files between your tablet and a PC**

Your tablet and any connected storage devices can be accessed from a PC with a USB connection.

### **Connecting to a PC as a USB storage device**

If you wish to transfer information between your device and your computer (either the microSD card in your device or the device's internal memory), you can connect your device to a PC using the supplied USB cable.

1.Plug the USB sync cable into the micro USB connector on your device.

2.Plug the USB client connector into an available USB port on your computer.

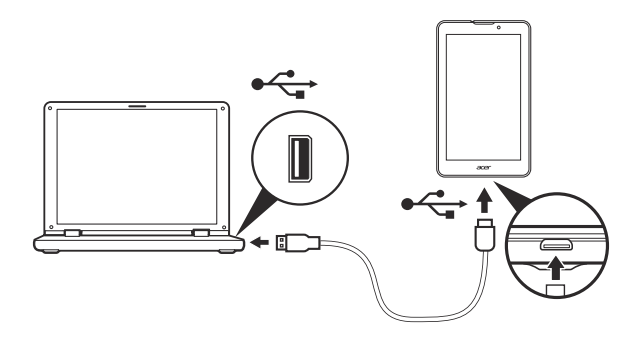

3.Swipe down the top-left notification area and tap **Connected as a media device** to choose whether to connect as a *Media device (MTP)* (the default option) or *Camera (PTP)*.

Your device will now be available as a drive in your computer's file explorer.

### <span id="page-18-0"></span>**Connecting a Bluetooth device**

Only A2DP stereo headsets (playback only, no microphone) are supported. Please check for updates to the tablet's software which may add support for additional Bluetooth devices.

For Bluetooth settings, tap **APPS > Settings**, then under **WIRELESS & NETWORKS** tap Bluetooth.

Turn Bluetooth on and tap **Search for devices** to scan for nearby devices.

### <span id="page-18-1"></span>**Accessories**

For a complete list of accessories, visit **store.acer.com**.

# <span id="page-19-3"></span>**GOING ONLINE**

### <span id="page-19-1"></span><span id="page-19-0"></span>**Managing Wi-Fi connections**

If you did not connect to a Wi-Fi network when you first started your tablet, or want to connect to a new network, tap **APPS** > **Settings** > **Wi-Fi** to manage your connection settings. Alternatively, swipe down from the top-right of the screen and tap the Wi-Fi button to toggle on and off the Wi-Fi connection.

If Wi-Fi is not on, tap the Wi-Fi **ON** switch and wait for your tablet to detect nearby networks. Tap the name of your network and enter a security password, if needed.

### <span id="page-19-2"></span>**Browsing the Internet**

In order to browse the Internet with your tablet, you must be connected to a network with a connection to the Internet.

#### **Using the browser**

To start browsing, tap the **Chrome** icon on the Home screen, or open the application menu and select **Chrome.** To enter a website address, tap the address box at the top of the page. Enter the address using the keyboard and tap **Go**.

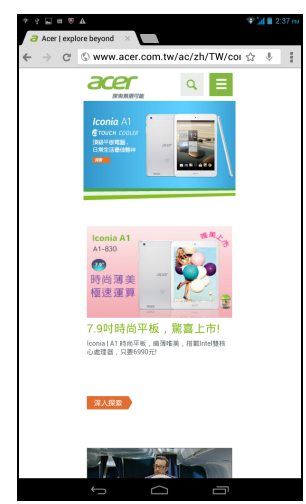

To navigate forward and backward in your browser's history, view your bookmarks, adjust browswer settings, and perform other tasks, tap the **Menu** icon.

Chrome enables you to open multiple tabs. When a page is open, tap the small **New tab** button. Simply tap one of the open tabs across the top of the screen to switch pages.

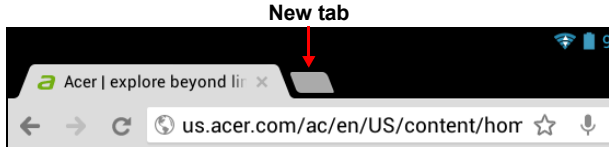

Pinch to zoom in or out of pages. Tap and hold an item on a page to open a contextual menu.

### <span id="page-20-0"></span>**Setting up the Email application**

The Email application enables you to access email from most popular email providers. Most accounts can be set up in two steps. Open the application menu and then tap **Email** to start setting up your email access.

Enter your email address and password tap **Manual setup** to enter the parameters manually or simply tap **Next** to finish the setup process.

The combined inbox feature of your tablet allows you to view emails from multiple accounts in a single inbox.

## <span id="page-21-0"></span>**Google services**

**Note**

*Applications may not be available in all countries and regions. You must activate a Google account before using Google services. The first time you access Google services, you must read and accept the Terms of Service.*

*The contents and design of Google Play varies by region. For example, in some regions, you can also browse for and purchase movies, books, magazines, or music. Updates may add new categories or change how to navigate Google Play at any time.*

### **Setting up your Google email**

1.Make sure your tablet is connected to the Internet.

2.From the application menu tap **Gmail**.

If you did not enter a Gmail account address and password when you first started your tablet, follow the instructions.

#### *Composing an email*

- 1.Make sure your tablet is connected to the Internet.
- 2.Open the application menu and tap **Gmail**.
- 3. Tap  $\Box$
- 4.Enter the recipient's email address, the subject and message.
- 5. When you are finished composing your message, tap  $\geq$ .

When you are finished composing your message, tap **Send**.

### <span id="page-21-1"></span>**Voice Search**

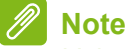

*Voice Search is available only in selected regions.*

With voice actions, you can send emails, find directions to locations, search the Internet and even send a note to yourself using your voice. In Chrome, tap the microphone icon in the address bar for voice searches. When the **Speak now** prompt displays, state your command or query.

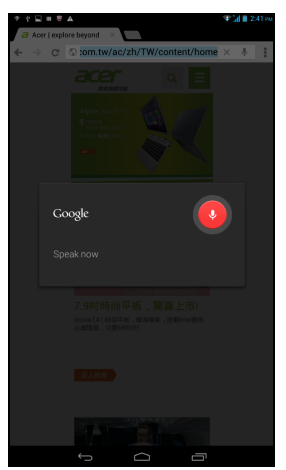

#### **Play Store**

Tap **Play Store** from the home screen or application menu to open *Google Play*. Here you can obtain a variety of add-on programs and applications to enhance the functionality of your tablet.

You can browse Google Play by category or tap the search icon to search for a specific application.

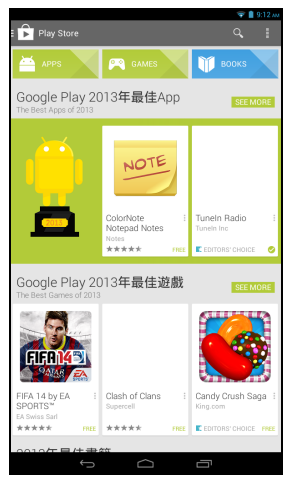

For the best user experience, you are advised to not download apps that use 3D graphics.

Once you have selected an application, tap the **Install** button to download and install the application. You will be told which services (contact information, wireless access, GPS, etc.) the application requires access in order to function correctly. If none of these services seem unusual, tap **Accept & download** to proceed with the **installation** 

You may keep track of the download progress from both the app's page and the tablet's notification area.

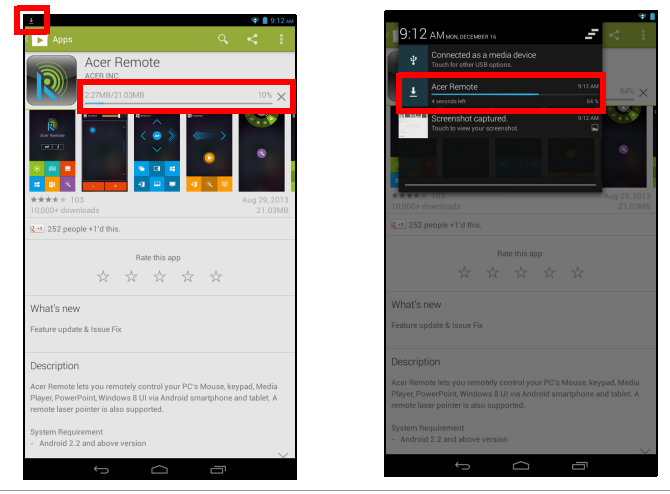

#### **Important**

**Some applications may require payment before you can download them. You will need to have a Google Wallet account in order to pay for these applications.**

#### *Using downloaded applications*

Once you've downloaded and installed an application, you may find it in the **APPS** or **WIDGETS** sections of the application menu.

Certain applications provide both an app and widget, or only provide a widget (with no application icon). **[See Personalizing the Home](#page-12-1)  [screen on page 13](#page-12-1)**.

#### *Uninstalling downloaded applications*

Once you've downloaded and installed an application, you may uninstall the application from **APPS** > **Settings** > **Apps**, then select the the app you wish to uninstall and tap **Uninstall**. Deleting an app icon from the Home screen only deletes the shortcut.

#### **Google Hangouts**

Tap **Hangouts** from the application menu to open Google Hangouts. Here you can see a list of your contacts connected to Google Hangouts services. Tap on a contact to open a chat session. After you have connected, you can open a video chat session.

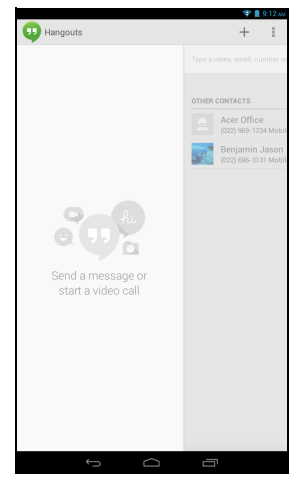

# **PLAYING MUSIC**

### <span id="page-25-1"></span><span id="page-25-0"></span>**Multimedia playback**

Your tablet comes supplied with a variety of programs that you can use to enjoy multimedia content.

#### **Note**

*The available option of Google Play Music varies by region. For example, in some regions, Google Play Music can serve as cloud storage for your personal music collection and make it available on all your devices. Updates may change how to navigate these media apps at any time.*

### **Play Music**

Use **Play Music** to listen to music and other audio files that you download or copy from your computer, USB drive, mass storage device, etc.

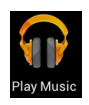

Tap **APPS** > **Play Music** to open the application.

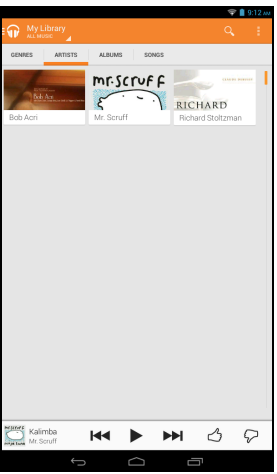

Swipe in from the left side to display a list of views, such as Listen Now, My Library, and Playlists. The *Listen Now* drop-down list at the top-left stays the same across all views. Selecting "All music" displays all the music you have both on the tablet and in the cloud (if cloud service is available in your area). Selecting "On device" displays only the music you currently have on the tablet.

The Menu button in the top-right of the main screen contains general options like Refresh, Settings, Help, and Send feedback. Albums and invidividual tracks have their own Menu buttons as well, each with their own set of options.

You can return to the Home page while playing music. The current track along with basic music control functions appear in the notification area. **[See Status and notification area on page 13](#page-12-2)**.

# <span id="page-27-0"></span>**MANAGING PEOPLE AND CONTACTS**

Your tablet features an address book that allows you to save contacts to the internal memory, SIM card or your Google account.

Tap **People** from the application menu to view your contacts.

If you don't have any contacts stored on your tablet, you can sync with your Google account contacts, import contacts from a contact data file (vCard or csv) or add a new contact.

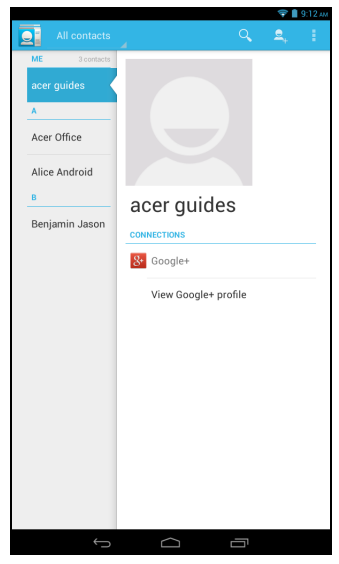

If you have activated a Google account that includes contacts, your contacts will be synchronized automatically. **[See Synchronization on](#page-34-2)  [page 35](#page-34-2)**.

### **Importing contacts**

Tap the **Menu** button and select **Import/export**. Tap the option that describes where your contacts are stored. When the contacts are found, confirm to import the contacts in a new group.

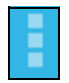

### **Adding a new contact**

Tap  $\left|\mathcal{L}\right|$  to add a new contact. If you have multiple accounts, you will be asked which account you want to use to store the contact. The contact will be synchonized with that account.

You may now edit the new contact entry.

#### **Editing a contact**

If you have opened a new contact, you can enter information about the contact. To modify an existing contact, from the main screen select the contact in the list on the left. Then select the **Menu** button > **Edit**. Now simply tap on a box and type the appropriate information.

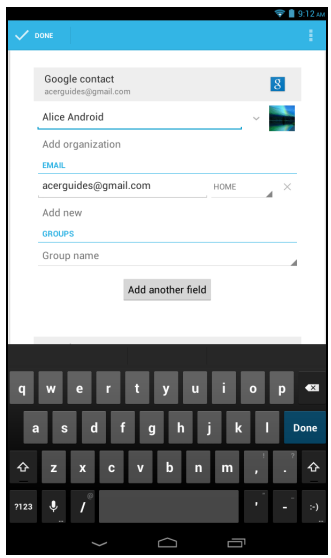

Click on the arrow next to the name entry to see options, such as adding a name prefix or phonetic name.

To enter multiple entries, such as separate entries for mobile and home phone numbers, tap the **Add new** to create a second entry. Tap the **X** to remove an entry.

Tap **Add another field** for more categories.

To assign an image to your contact, tap the silhouette and either select an image from your tablet's picture gallery (select **Choose photo from Gallery**). You may also take and crop a new photo.

#### Tap **Done** (top-left corner) to finish and save the contact.

**Note**

*Set each phone number to match the type of network as this can determine some functions, i.e. certain applications only recognize 'Mobile' numbers as they require a function only available on a mobile network.*

#### **Opening a contact**

To see the information stored for a contact, tap on the contact's name in the list on the left.

Tap on an entry (such as an email address) to open the application linked to that type of entry. For example, tap an email address to open the **Email** application.

#### **Starred contacts**

You may quickly access your favorite contacts by adding a *star*. First open the contact, then tap the star next to the contact's name. Tap **All contacts** and select **Favorites** to see only your favorite contacts.

#### *Editing a contact on your computer*

If you have synchronized your Google account and contacts, you can use your computer to access and edit your contact list. Open the internet browser on your computer and go to **contacts.google.com**. Sign in to your account then select and edit contacts from the list; the next time your tablet synchronizes with your computer, these changes will also be made to your tablet's contact list.

#### **Important**

**Back up your contacts before making any changes. Tap the** *Menu* **button and select Import/Export. You may then Export your contact list to your tablet's internal memory, or other options depending on installed applications.**

## **ADVANCED SETTINGS**

<span id="page-30-0"></span>Access Settings from the application menu. Tap **APPS**, then **Settings**.

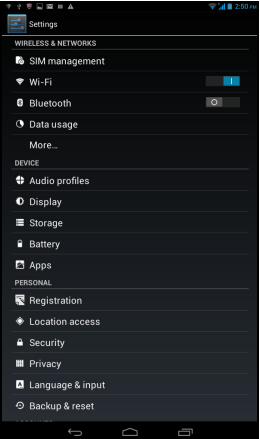

### <span id="page-30-1"></span>**Wireless & Networks**

#### **Activating or deactivating connections**

Tap **APPS > Settings**, then under **WIRELESS & NETWORKS** each connection has an ON/OFF switch that controls the connection. Tap an entry to manage your connection settings.

Alternatively, swipe down from the top-right side of the screen to manage connection settings.

#### **Adjusting Bluetooth settings**

You can use Bluetooth to exchange information between your tablet and other mobile devices.

#### *Bluetooth connections*

For all Bluetooth settings, tap **APPS > Settings**, then under **WIRELESS & NETWORKS** tap **Bluetooth**. Here you can switch Bluetooth on or off, set the tablet name and discoverability. Tap **SEARCH FOR DEVICES** to scan for nearby devices.

To connect to a device, tap the device in the list of available devices. You may be asked to enter a PIN on both devices to establish the connection.

#### **Note**

*Only A2DP stereo headsets (playback only, no microphone) are supported. Please check for updates to the tablet's software which may add support for additional Bluetooth devices.*

#### *Data Usage*

The *Data Usage* section shows how much data has been transmitted to your tablet, either in total or for each app. This information is useful if you are using a metered service.

### **Putting your tablet in Airplane mode**

You can enter Airplane mode (also known as flight mode) to turn off network and Bluetooth functions and use your tablet during a flight. Check with your airline to make sure this is permitted onboard.

Switch your tablet off during takeoff and landing as it may interfere with aircraft electronic systems.

**Note**

*When Airplane mode is active, the*  $\angle$  *icon is displayed in the status area.* 

To turn Airplane mode on or off, tap **Settings**, then under **WIRELESS & NETWORKS** tap **More...** > **Airplane mode**.

Alternatively, swipe down from the top-right side of the screen to toggle airplane mode on or off.

### **Virtual Private Network (VPN)**

This option enables you to connect to a private network, such as a secure work or office environment.

Add a VPN by tapping **Settings**, then under **WIRELESS & NETWORKS** tap **More...** > **VPN** > **Add VPN network**.

#### **Mobile networks**

This option enables you to adjust mobile network settings by tapping **APPS** > **Settings** > **Mobile networks**.

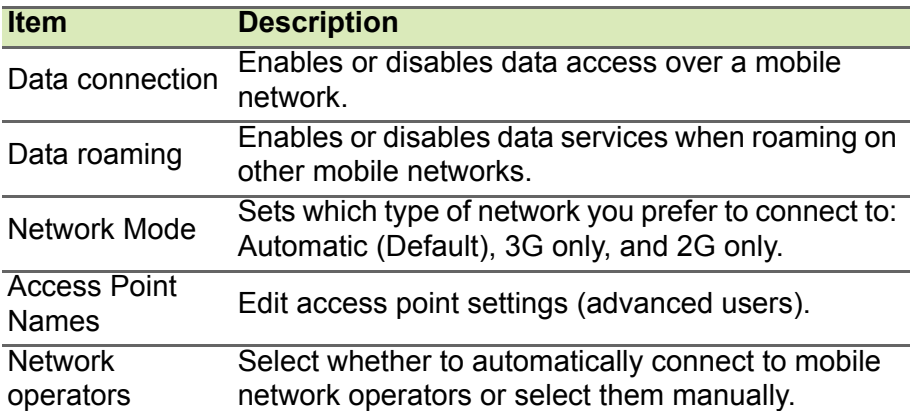

### <span id="page-32-0"></span>**Device**

#### **Sound**

You can choose a predefined audio profile by tapping **APPS > Settings** > **Audio profiles**.

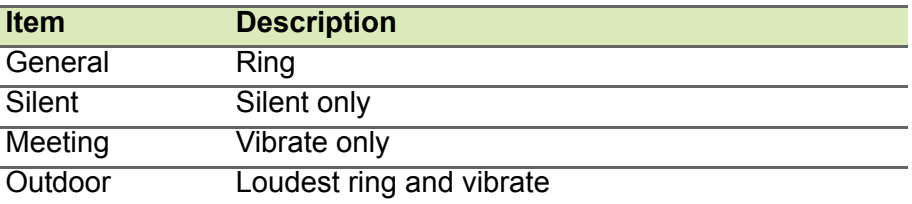

### **Display**

You can adjust your tablet screen settings by tapping **APPS > Settings** > **Display**.

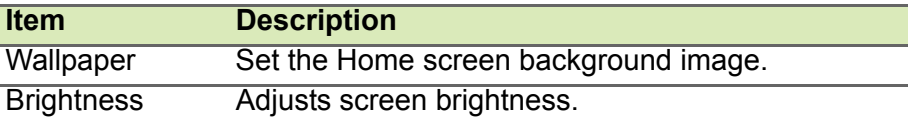

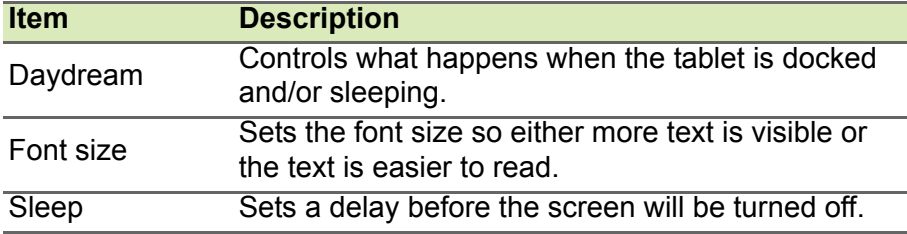

#### **Note**

*You can enable or disable the screen rotation function by swiping down from the top-right side of the screen and tapping the AUTO ROTATE button.*

### **Apps**

#### *Closing an application*

To close an active application, go to **Settings** > **Apps**. Swipe over to the **RUNNING** tab, then tap the program you wish to close. Select **Stop** to close the program.

#### *Uninstalling an application*

You can remove programs installed on your tablet to free up extra storage memory. Tap and hold a program icon from the application menu and drag it into the **Uninstall** area in the top-left corner.

# **Note**

*You cannot uninstall applications that were pre-loaded on your tablet.*

Alternatively, you can go to **APPS > Settings** and select **Apps**. Tap the application you wish to uninstall, tap **Uninstall** and confirm the uninstall.

#### **Important**

**You should only remove programs if you are familiar with the Android operating system.**

ŧ

### <span id="page-34-0"></span>**Personal**

### <span id="page-34-2"></span>**Synchronization**

You can configure synchronization options for many applications on your tablet. You can also configure what types of data you synchronize for each account.

Some applications, such as People, Gmail, and Calendar, can sync data from multiple accounts. Others sync data only from the first Google Account you sign in to on your tablet, or from an account associated specifically with that application.

For some applications, such as People or Calendar, all changes that you make on your tablet are made to the synchronised copy on the Internet. Other applications only copy information from account on the Internet; the information on your tablet cannot be changed directly, you must change the information stored in the Internet account.

Tap **APPS > Settings > [Account]** to manage the synchronization of individual accounts.

Some applications, such as Gmail and Calendar, have additional synchronization settings. Open the application and tap the *Menu* button (three dots) and then tap **Settings**.

#### <span id="page-34-1"></span>*Multiple Google accounts*

If you have multiple Google accounts, such as separate accounts for personal and business contacts, you can access and synchonize them from the Accounts settings section. Tap **APPS** > **Settings** > **Add account**.

#### **Changing language and text options**

Set your location and language input preferences by tapping **APPS > Settings** > **Language & input**.

## <span id="page-35-0"></span>**System**

### **Setting the date and time**

To set the date and time, tap **APPS** > **Settings** > **Date & time**.

#### **Note**

*If you travel frequently or live in an area that uses daylight saving time, and have mobile network access, activate Automatic date & time from this menu. Your tablet will set the date and time based on information it receives from the network.*

#### **Setting alarms**

There are two predefined alarms on your tablet by default. To add or edit alarm settings, tap **Clock** in the application menu and tap  $\omega$ . Tap the ON/OFF switch next to a preset alarm to turn it on or off or tap the **Menu** button > **Add alarm** to create a new alarm.

Tap a preset alarm to edit it. You can:

- Set the alarm time.
- Give it a label (i.e., a name).
- Set which days to repeat the alarm.
- Set a ringtone.

### <span id="page-35-1"></span>**Updating your tablet's operating system**

Your tablet can download and install system updates, adding support for new devices or expanding software options.

To check for updates, tap **APPS** > **Settings** > **About tablet** > **System updates** > **Check now**.

### **Note**

*Downloading new firmware can take up to 40 minutes, depending on your network speed. Do not press the power or reset button or access your tablet in any way during a system upgrade to prevent firmware installation failure.*

### <span id="page-36-0"></span>**Resetting your tablet**

A clean boot restores your tablet to the factory settings.

#### **Important**

**This will erase all your personal information, any contacts stored on your tablet and any programs you installed.**

To perform a clean boot, open **Settings** from the application menu, then tap **Backup & reset** > **Factory data reset**; click **Reset tablet** and then **Erase everything** to format your tablet.

# <span id="page-37-0"></span>**FAQ AND TROUBLESHOOTING**

This section lists frequently asked questions that may arise during the use of your tablet, and gives easy answers and solutions to these questions.

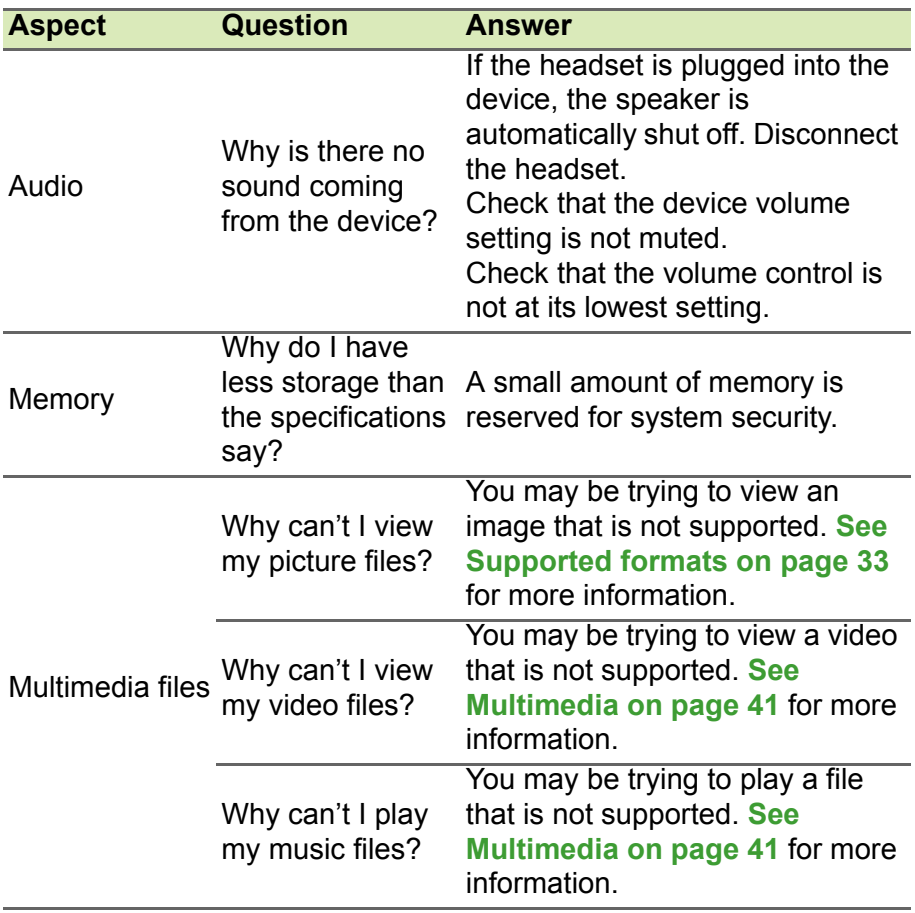

<span id="page-38-0"></span>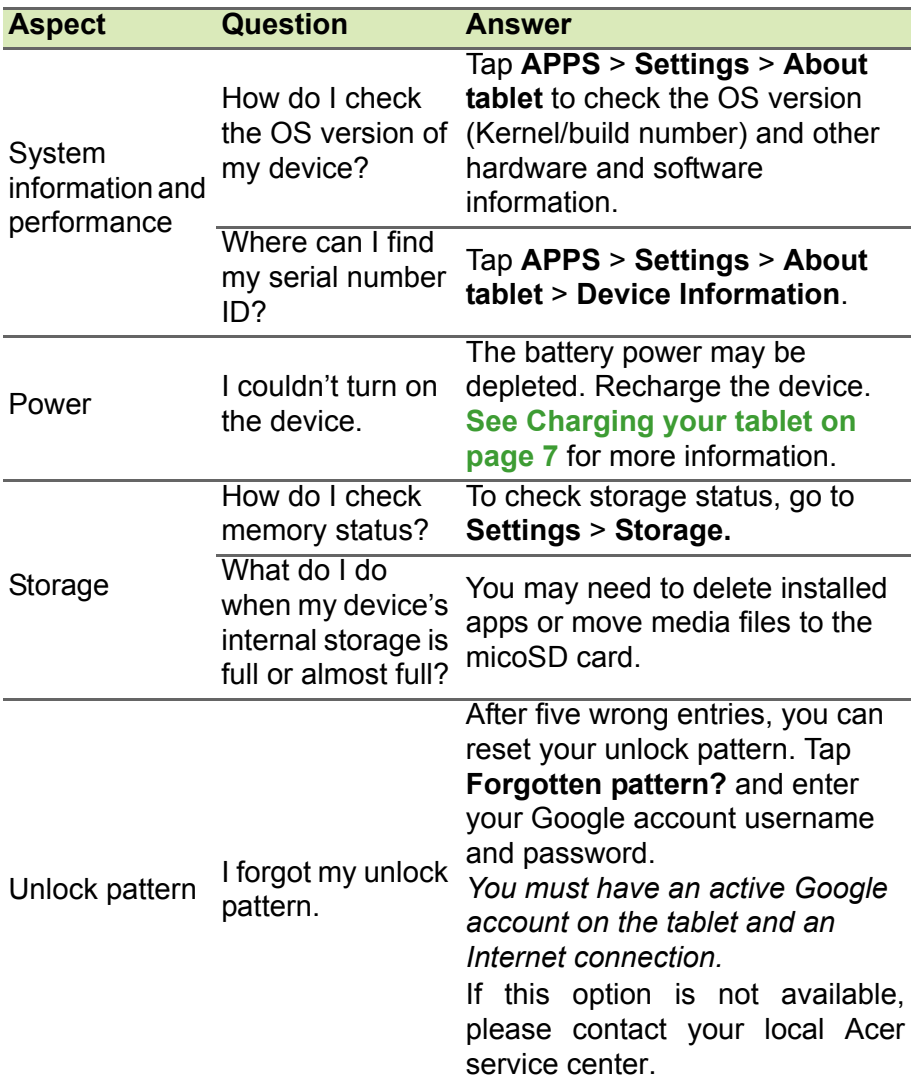

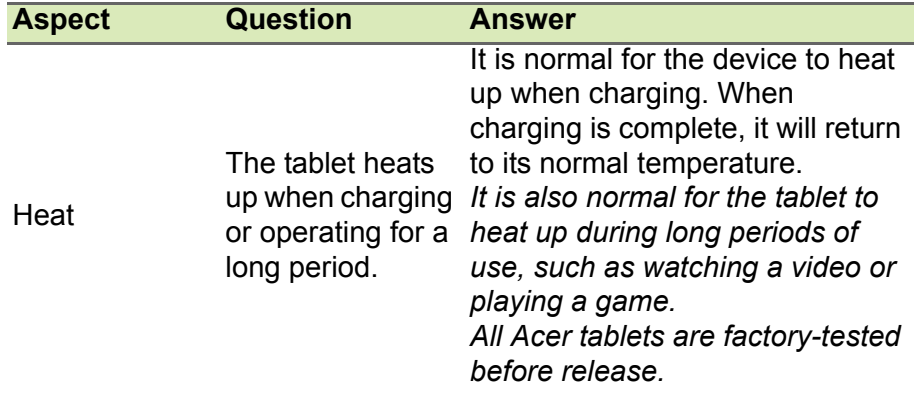

# <span id="page-39-0"></span>**Other sources of help**

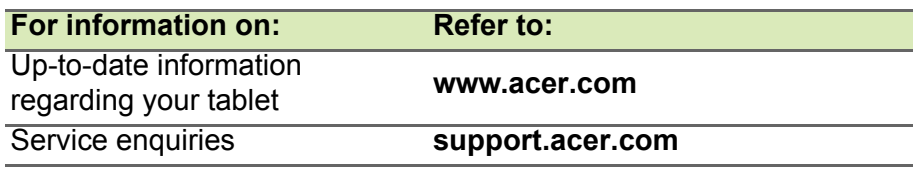

# **SPECIFICATIONS**

#### <span id="page-40-0"></span>**Performance**

- MTK MT8382 quad-core 1.3 GHz processor
- System memory:
	- 1 GB of RAM
	- 8 or 16 GB of flash memory

Google Android™ operating system

### **Display**

- 7" WSVGA TFT-LCD capacitive multi-touch screen
- 1024 x 600 resolution

### <span id="page-40-1"></span>**Multimedia**

- Mono speaker
- Built-in microphone

### **Formats supported :**

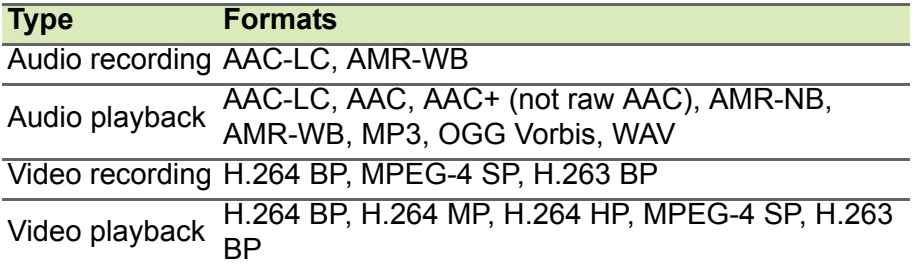

### **USB connector**

• Micro USB port

### **Power**

• DC power-in (5.35 V, 2 A or 5.2 V, 1.35 A)

### **Connectivity**

- Bluetooth 4.0
- Wi-Fi IEEE 802.11b/g/n
- GSM 850 / 900 / 1800 / 1900 MHz
- WCDMA 850 / 1900 or 900 / 2100 MHz
- HSPA+ / GPRS / EDGE
- GPS

### **Camera**

- Front camera
	- 0.3-megapixel
- Rear camera
	- 2.0-megapixel

### **Expansion**

• microSD card slot (up to 32 GB)

### **Battery**

• 12.9 Wh 3400 mAh 3.8 V 1-cell Li-polymer battery pack Battery life: Up to 6 hours (based on video playback test results)

### **Note**

Length of battery operation will depend on power consumption which is *based on system resource use. For example, constantly using the backlight or using power-demanding applications will shorten battery life between charges.*

### **Dimensions**

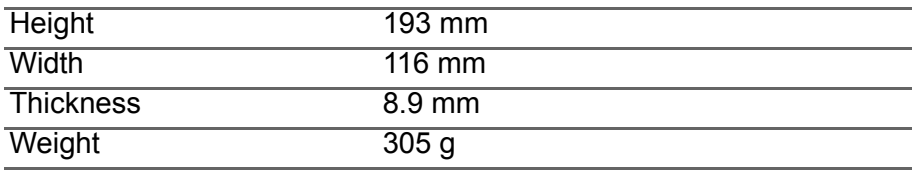

### **Environment**

*Temperature*

Operating: 0° C to 35° C Non-operating: -20° C to 60° C

*Humidity (non-condensing)*

Operating: 20% to 80% Non-operating: 20% to 80%

# <span id="page-43-0"></span>**END USER LICENSE AGREEMENT**

IMPORTANT - READ CAREFULLY: THIS END USER LICENSE AGREEMENT ("AGREEMENT") IS A LEGAL AGREEMENT BETWEEN YOU (EITHER AN INDIVIDUAL OR A SINGLE ENTITY), AND ACER INC. INCLUDING ITS SUBSIDIARIES ("ACER") FOR THE SOFTWARE (WHETHER PROVIDED BY ACER OR BY ACER'S LICENSORS OR SUPPLIERS) THAT ACCOMPANIES THIS AGREEMENT INCLUDING ANY ASSOCIATED MEDIA, PRINTED MATERIALS AND RELATED USER ELECTRONIC DOCUMENTATION WHICH MAY BE BRANDED "ACER", "GATEWAY", "PACKARD BELL", OR "EMACHINES" ("SOFTWARE"). AGREEMENTS RELATING TO ANY OTHER PRODUCT OR TOPIC ARE NEITHER INTENDED NOR SHOULD THEY BE IMPLIED. BY INSTALLING THE ACCOMPANYING SOFTWARE OR ANY PORTION THEREOF, YOU AGREE TO BE

#### **GRANT OF LICENSE**

Acer grants to you the following non-exclusive and non-transferable rights with respect to the Software. Under this Agreement, you may:

1. Install and use the Software only on a single designated device. A separate license is required for each device on which the Software will be used;

#### **RESTRICTIONS**

You may NOT:

- 1. Use or copy the Software except as provided in this Agreement;
- 2. Rent or lease the Software to any third party;
- 3. Modify, adapt, or translate the Software in whole or in part;
- 4. Reverse engineer, decompile, or disassemble the Software or create derivative works based upon the Software;
- 5. Merge the Software with any other program or modify the Software, except for your personal use; and

BOUND BY THE TERMS AND CONDITIONS OF THIS AGREEMENT. IF YOU DO NOT AGREE TO ALL OF THE TERMS AND CONDITIONS OF THIS AGREEMENT, DO NOT CONTINUE THE INSTALLATION PROCESS AND IMMEDIATELY DELETE ALL INSTALLED FILES, IF ANY, OF THE ACCOMPANYING SOFTWARE FROM YOUR **DEVICE.** 

IF YOU DO NOT HAVE A VALIDLY-LICENSED COPY OF THE APPLICABLE SOFTWARE, YOU ARE NOT AUTHORIZED TO INSTALL, COPY OR OTHERWISE USE THE SOFTWARE, AND HAVE NO RIGHTS UNDER THIS AGREEMENT.

The Software is protected by U.S. and international copyright laws and conventions as well as other intellectual property laws and treaties. The Software is licensed, not sold.

- 2. Make one copy of the Software solely for backup or archival purposes;
- 3. Make one hard copy of any electronic documents included in the Software, provided that you receive the documents electronically.
- 6. Sublicense or otherwise make the Software available to third parties, except that you may, after prior written notification to Acer, transfer the Software as a whole to a third party so long as you do not retain any copies of the Software and such third party accepts the terms of this Agreement.
- 7. Transfer your rights under this Agreement to any third parties.
- 8. Export the Software in contravention of applicable export laws and regulations, or (i) sell, export, re-export, transfer, divert, disclose technical data, or dispose of, any Software to any prohibited person, entity, or destination including, without limitation,

Cuba, Iran, North Korea, Sudan and Syria; or (ii) use any Software for any use

#### **SUPPORT SERVICES**

Acer is not obligated to provide technical or other support for the Software.

#### **ACER LIVE UPDATE**

Certain software contains elements that enable the use of the Acer Live Update service, which allows for updates for such software to be automatically downloaded and installed on your device. By installing the software, you hereby agree and consent that

#### **OWNERSHIP AND COPYRIGHT**

Title, ownership rights and intellectual property rights in and to the Software and all copies thereof shall remain with Acer or Acer's licensors or suppliers (as applicable). You do not have or shall not gain any proprietary interest in the Software (including any modifications or copies made by or for you) or any related intellectual property rights. Title and related rights in the content accessed through the Software is the property of the applicable content owner and may be

#### **TRADEMARKS**

This Agreement does not grant to you any rights in connection with any trademarks or service marks of Acer or of Acer's licensors or suppliers.

#### **DISCLAIMER OF WARRANTIES**

TO THE MAXIMUM EXTENT PERMITTED BY APPLICABLE LAW, ACER, ITS SUPPLIERS, AND ITS LICENSORS, PROVIDE THE SOFTWARE "AS IS" AND WITH ALL FAULTS, AND HEREBY DISCLAIM ALL OTHER WARRANTIES AND CONDITIONS, EITHER EXPRESS, IMPLIED OR STATUTORY, INCLUDING, BUT NOT LIMITED TO, ANY IMPLIED WARRANTIES, DUTIES OR CONDITIONS OF MERCHANTABILITY, OF FITNESS FOR A PARTICULAR PURPOSE, OF ACCURACY OR COMPLETENESS OF<br>RESPONSES. OF RESULTS. OF RESPONSES, OF RESULTS, OF WORKMANLIKE EFFORT, OF LACK OF VIRUSES, AND OF LACK OF NEGLIGENCE, ALL WITH REGARD TO THE SOFTWARE AND THE PROVISION OF OR FAILURE TO PROVIDE SUPPORT SERVICES. ALSO, prohibited by the laws or regulations of the United States.

Acer (or its licensors) may automatically check the version of such software that you are using on your device and may provide upgrades to such software that may be automatically downloaded on to your device.

protected by applicable law. This license gives you no rights to such contents. You hereby agree:

- 1. Not to remove any copyright or other proprietary notices from the Software;
- 2. To reproduce all such notices on any authorized copies you make; and
- 3. To use best efforts to prevent any unauthorized copying of the Software.

THERE IS NO WARRANTY OR CONDITION OF TITLE, QUIET ENJOYMENT, QUIET POSSESSION, CORRESPONDENCE TO DESCRIPTION OR NON-INFRINGEMENT WITH REGARD TO THE SOFTWARE.

EXCLUSION OF INCIDENTAL, CONSEQUENTIAL AND CERTAIN OTHER **DAMAGES** 

TO THE MAXIMUM EXTENT PERMITTED BY APPLICABLE LAW, IN NO EVENT SHALL ACER, ACER'S SUPPLIERS, OR ACER'S LICENSORS, BE LIABLE FOR ANY SPECIAL, INCIDENTAL, INDIRECT, PUNITIVE, OR CONSEQUENTIAL DAMAGES WHATSOEVER (INCLUDING, BUT NOT LIMITED TO, DAMAGES FOR LOSS OF PROFITS OR CONFIDENTIAL OR OTHER INFORMATION, FOR BUSINESS

INTERRUPTION, FOR PERSONAL INJURY FOR LOSS OF PRIVACY, FOR FAILURE TO MEET ANY DUTY INCLUDING OF GOOD FAITH OR OF REASONABLE CARE, FOR NEGLIGENCE, AND FOR ANY OTHER PECUNIARY OR OTHER LOSS WHATSOEVER) ARISING OUT OF OR IN ANY WAY RELATED TO THE USE OF OR INABILITY TO USE THE SOFTWARE, THE PROVISION OF OR FAILURE TO PROVIDE SUPPORT SERVICES, OR OTHERWISE UNDER OR IN CONNECTION WITH ANY PROVISION OF THIS AGREEMENT, EVEN IN THE EVENT OF THE FAULT, TORT (INCLUDING NEGLIGENCE), STRICT LIABILITY, BREACH OF CONTRACT OR BREACH OF WARRANTY OF ACER OR ITS SUPPLIERS OR LICENSORS, AND EVEN IF ACER AND ITS SUPPLIERS AND LICENSORS HAVE BEEN ADVISED OF THE POSSIBILITY OF SUCH DAMAGES.

LIMITATION OF LIABILITY AND REMEDIES NOTWITHSTANDING ANY DAMAGES THAT YOU MIGHT INCUR FOR ANY REASON WHATSOEVER (INCLUDING, WITHOUT

#### **TERMINATION**

Without prejudice to any other rights, Acer may immediately terminate this Agreement without notice if you fail to comply with any terms and conditions of this Agreement.

In such event, you must:

1. Cease all use of the Software;

#### **GENERAL**

This Agreement represents the complete agreement between you and Acer relating to this license for the Software and supersedes all prior agreements, communications, proposals and representations between the parties and prevails over any conflicting or additional terms of any quote, order, acknowledgement or similar communication.

**ADDITIONAL PROVISIONS APPLICABLE TO THIRD PARTY SOFTWARE AND SERVICES**

Software provided hereunder by Acer's licensors or suppliers ("Third Party Software") is made available to you for your personal, non-commercial use only. You may not use the Third Party Software in any manner that could damage, disable, overburden, or impair LIMITATION, ALL DAMAGES REFERENCED ABOVE AND ALL DIRECT OR GENERAL DAMAGES), THE ENTIRE LIABILITY OF ACER, ITS SUPPLIERS, AND ITS LICENSORS, UNDER ANY PROVISION OF THIS AGREEMENT, AND YOUR EXCLUSIVE REMEDY FOR ALL OF THE FOREGOING, SHALL BE LIMITED TO THE AGGREGATE AMOUNT PAID BY YOU FOR THE SOFTWARE THE FOREGOING LIMITATIONS, EXCLUSIONS AND DISCLAIMERS (INCLUDING DISCLAIMER OF WARRANTIES AND EXCLUSION OF INCIDENTAL, CONSEQUENTIAL AND CERTAIN OTHER DAMAGES ABOVE) SHALL APPLY TO THE MAXIMUM EXTENT PERMITTED BY APPLICABLE LAW, EVEN IF ANY REMEDY FAILS ITS ESSENTIAL PURPOSE; PROVIDED, HOWEVER, THAT BECAUSE SOME JURISDICTIONS DO NOT ALLOW THE EXCLUSION OR LIMITATION OR LIABILITY FOR CONSEQUENTIAL OR INCIDENTAL DAMAGES, THE ABOVE LIMITATION MAY NOT APPLY TO YOU.

- 2. Destroy or return to Acer the original and all copies of the Software; and
- 3. Delete the Software from all devices on which it was resident.

All disclaimers of warranties and limitation of liability set forth in this Agreement shall survive termination of this Agreement.

This Agreement may only be modified by a written document signed by both parties. If any provision of this Agreement is held by a court of competent jurisdiction to be contrary to law that provision will be enforced to the maximum extent permissible and the remaining provisions of this Agreement will remain in full force and effect.

the services provided by Acer's licensors or suppliers hereunder ("Third Party Services"). Furthermore, you may not use the Third Party Software in any manner that could interfere with any other party's use and enjoyment of the Third Party Services, or the services and products of Acer's licensors' or suppliers' third party licensors. Your use of the Third Party Software and Third Party Services is also

#### **Privacy policy**

During registration you will be asked to submit some information to Acer. Please refer to Acer's privacy policy at www.acer.com/ worldwide/support/swa.htm or your local Acer website.

subject to additional terms and conditions and policies which can be accessed through our global website.

Free Manuals Download Website [http://myh66.com](http://myh66.com/) [http://usermanuals.us](http://usermanuals.us/) [http://www.somanuals.com](http://www.somanuals.com/) [http://www.4manuals.cc](http://www.4manuals.cc/) [http://www.manual-lib.com](http://www.manual-lib.com/) [http://www.404manual.com](http://www.404manual.com/) [http://www.luxmanual.com](http://www.luxmanual.com/) [http://aubethermostatmanual.com](http://aubethermostatmanual.com/) Golf course search by state [http://golfingnear.com](http://www.golfingnear.com/)

Email search by domain

[http://emailbydomain.com](http://emailbydomain.com/) Auto manuals search

[http://auto.somanuals.com](http://auto.somanuals.com/) TV manuals search

[http://tv.somanuals.com](http://tv.somanuals.com/)